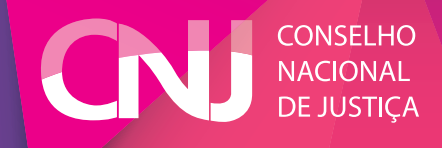

# Manual de Pesquisa

Painel de Monitoramento da Política Judiciária Nacional de Enfrentamento à Violência contra as Mulheres

# Introdução

A Lei Maria da Penha (Lei n. 11340/2006) constitui marco fundamental para a sociedade e para as instituições brasileiras no enfrentamento à violência doméstica. Para o Poder Judiciário, não é diferente. Nesse sentido, o monitoramento de processos sobre o tema vem sendo feito de modo cada vez mais rigoroso. Os esforços para diagnosticar casos e dar respostas às demandas devem resultar no aprimoramento das políticas públicas.

Nesse sentido, uma importante iniciativa do Conselho Nacional de Justiça constitui-se na criação da Política Judiciária Nacional de Enfrentamento à Violência contra as Mulheres, regulamentada pela Resolução CNJ n. 254/2018. A normativa estabelece os sistemas e os mecanismos de coleta de dados sobre estrutura e litigiosidade dos juizados de violência doméstica e familiar contra a mulher. As informações são encaminhadas pelos tribunais por dois sistemas: justiça em números e módulo de produtividade mensal. O objetivo deste painel é dar transparência a estas informações.

O **Justiça em Números** fornece os dados agregados relativos à violência doméstica abrangendo todas as varas do tribunal enquanto o **Módulo de Produtividade Mensal** fornece informações mais detalhadas, mas relativos apenas aos juizados exclusivos de violência doméstica.

O painel é atualizado diariamente às 5h e pode ser acessado via link: htt p://paineis.cnj.jus.br. Outra opção de acesso é pelo portal do Departamento de Pesquisas Judiciárias (DPJ) do CNJ, http://www.cnj.jus.br/pesquisas-judiciarias/paineis.

Cumpre informar a existência de outros painéis no portal do DPJ: Justiça em Números, Módulo de Produtividade Mensal e de Demandas Repetitivas, cada um com o seu manual. Escolha o painel desejado clicando na aba de interesse.

É fundamental esclarecer que, consoante o art. 4º da Resolução CNJ n. 76/2009, a Presidência dos Tribunais é a unidade responsável pela fidedignidade das informações apresentadas ao Conselho Nacional de Justiça.

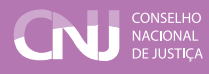

# 1. Informações gerais sobre uso do sistema

As informações listadas aqui se aplicam a qualquer painel desenvolvido pelo CNJ, apesar dos exemplos se referirem somente ao painel **de violência doméstica**.

Os painéis são compostos por abas e sub-abas, identificadas por seus títulos. Todos os painéis possuem a aba **Início**, que direciona o usuário para a página inicial, possibilitando acesso aos outros painéis.

#### **1.1 Filtros**

São disponibilizados filtros que permitem a seleção de um ou mais tribunais ou de um ou mais anos de referência. Ao escolher um filtro, todas as informações do painel ficam restritas à opção aplicada. Os filtros estão representados na parte superior da página. No caso do painel **Monitoramento da Política Judiciária Nacional de Enfrentamento à Violência contra as Mulheres** eles estão apresentados na barra que contém o tribunal e o ano (Figura 1).

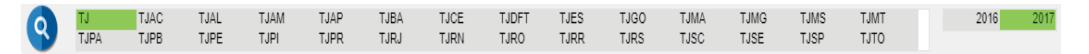

Para selecionar o filtro desejado, basta clicar com o *mouse* em cima do nome/número. Os números selecionados ficarão na cor verde.

## **1.2 Opções de visualização**

As informações divulgadas nos painéis podem ser impressas ou enviadas para o Excel. Para isto basta clicar na tabela ou gráfico com o botão direito do mouse que aparecem as opções disponíveis (Figura 2):

#### **FIGURA 2**

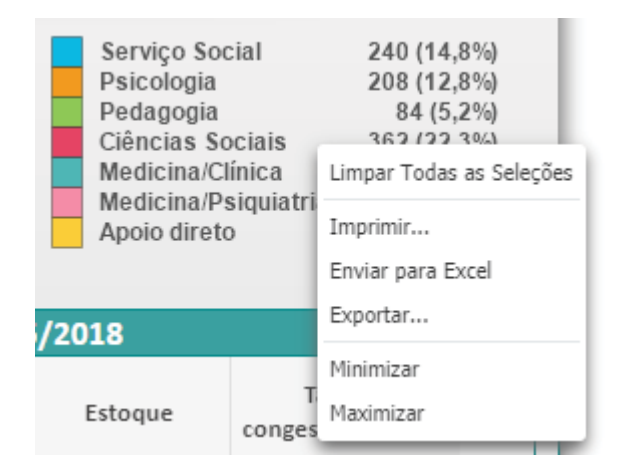

Na sequência, apresentam-se instruções específicas para utilização do painel **Violência Doméstica**.

# 2. Painel Violência Doméstica

## **2.1 Visão geral**

• As informações do painel **Violência Doméstica** estão organizadas em cinco abas principais, dispostas na parte superior da página:

- » Início
- » Estrutura
- » Litigiosidade
- » Indicadores
- » Produtividade

• Em todas as páginas a data da última atualização dos dados é informada no canto inferior direito.

## **2.2 Aba Estrutura**

A aba estrutura traz informações sobre as varas e os juizados **exclusivos** de violência doméstica contra a mulher.

É apresentado um mapa com a localização geográfica e uma tabela com as principais informações de todas as serventias que atuam exclusivamente com a violência doméstica, além dos dados quantitativos de estrutura e servidores que atuam nestas unidades.

Ao entrar no painel são apresentadas as informações consolidadas de todos os 27 Tribunais de Justiça (sigla TJ), para o ano mais recente (Figura 3).

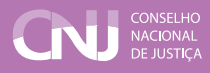

#### **FIGURA 3**

Monitoramento da Política Judiciária Nacional de Enfrentamento à Violência contra as Mulheres

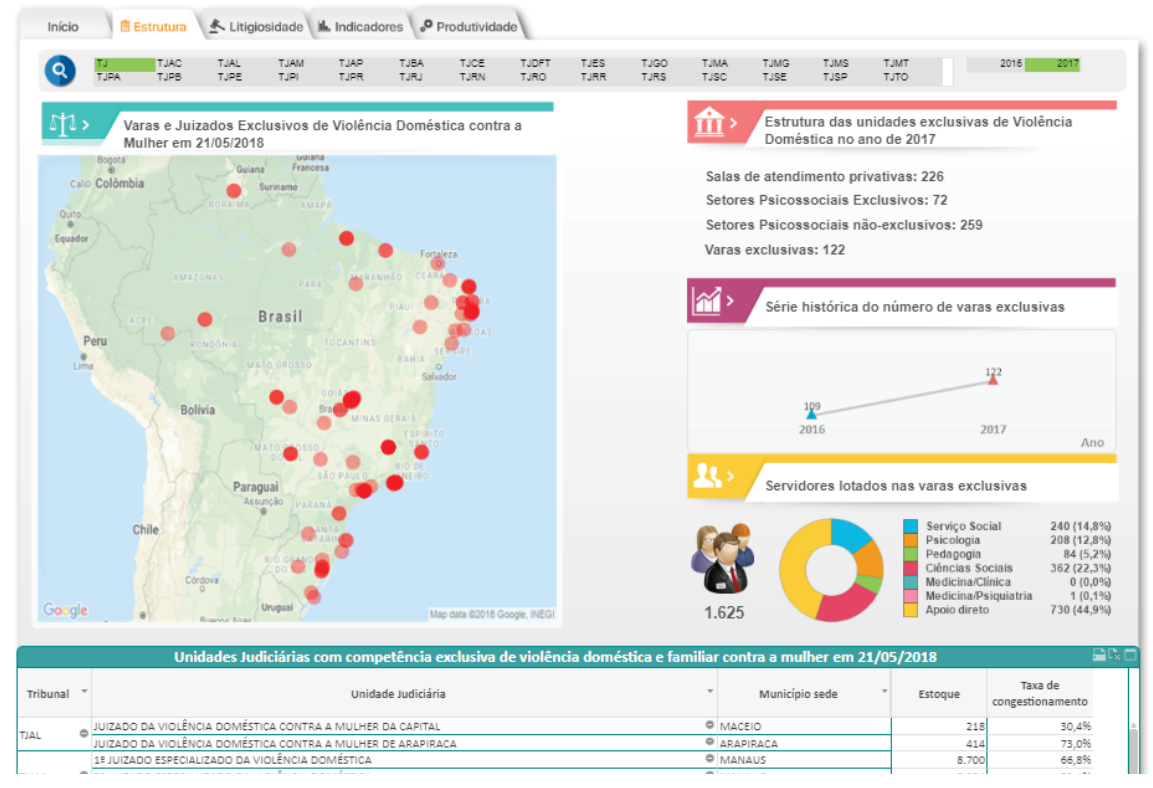

Algumas observações sobre a página:

- · Pode-se selecionar tribunais e anos específicos, utilizando-se das áreas de filtros ou, no caso específico do ano, marcando o ano desejado no gráficos de linha da série histórica do número de varas exclusivas.
- Caso se deseje a soma de todos os 27 tribunais, utilizar a sigla TJ;
- Quando selecionada a sigla TJ, os indicadores são calculados considerando a aplicação das respectivas fórmulas sobre a soma das variáveis, ou seja, não são simplesmente médias dos indicadores, mas sim, cálculos sobre os dados consolidados;
- As tabelas disponibilizadas podem ser encaminhadas para o Excel (.xls) ou geradas em formato html, conforme item 1.2;
- · Os filtros aplicados em uma página são executados em todas as demais páginas disponíveis dentro do mesmo painel;
- É possível acessar outra aba apenas clicando-se nela.

#### **2.3 Aba Litigiosidade**

Inicialmente, a aba litigiosidade traz informações relativas a litigiosidade considerando todas as varas do tribunal, **sejam elas exclusivas ou não**. Os dados são apresentados separados por tipo de processo: violência doméstica e feminicídio, e pela fase: conhecimento e execução. Os indicadores informados são: Casos Novos, Sentenças, Baixados e Estoque (Figura 4).

Também são apresentados gráficos tipo velocímetro da Taxa de Congestionamento, que mede o percentual de processos que ficaram represados sem solução comparativamente ao total de processos tramitados no período de um ano, e do Índice de Atendimento a Demanda, que relaciona a quantidade de processos baixados e processos novos no ano, além de gráficos da série histórica da litigiosidade (figura 4).

#### **FIGURA 4**

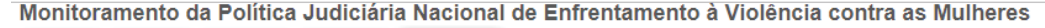

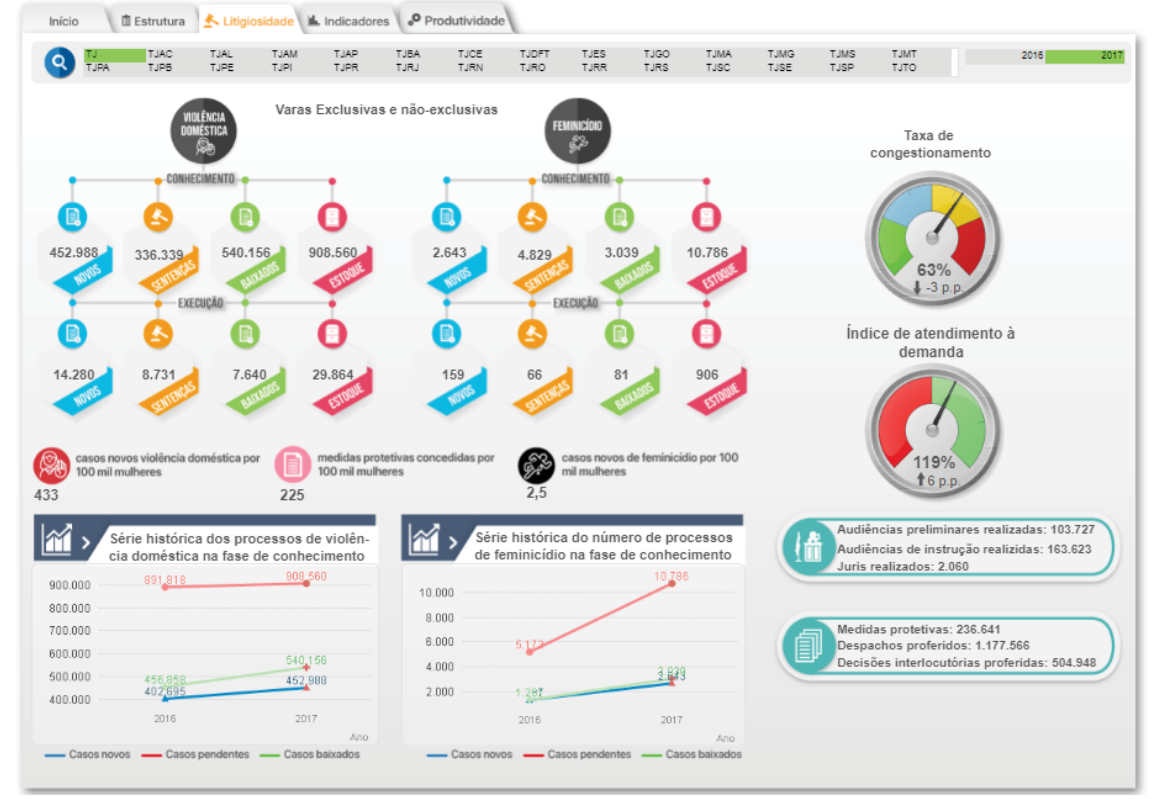

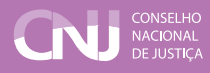

## **2.4 Aba Indicadores**

Esta aba funciona mediante a seleção de uma variável ou de um indicador. São apresentados dois gráfi cos: um da série histórica e outro por tribunal, **considerando varas e juizados exclusivos e não exclusivos**. Para melhor visualização, o tribunal selecionado possui uma cor em tom mais forte.

O usuário deve selecionar o tribunal e o ano desejado na barra de filtros e o indicador desejado na caixa de seleção de indicadores.

Os indicadores de outros anos ou de outros tribunais podem ser obtidos pela seleção no próprio gráfico, conforme o caso.

A título de exemplo, caso se deseje obter informações sobre a Taxa de Congestionamento do TJCE e dos outros tribunais para o ano de 2016, o usuário deve proceder da seguinte forma:

- 1. Selecionar TJCE na lista de tribunais (menu de filtros).
- 2. Selecionar o ano de 2016 na lista de anos (menu de filtros).
- 3. Selecionar o indicador "Taxa de Congestionamento"

Como resultado, são apresentados os dados da série histórica da taxa de congestionamento do TJCE e dos demais tribunais para o ano de 2016. O tribunal selecionado fica com uma cor mais forte, de forma a destacá-lo dos demais. O usuário poderá imprimir ou exportar para o Excel conforme item 1.2. A figura 5 permite visualizar o resultado da pesquisa.

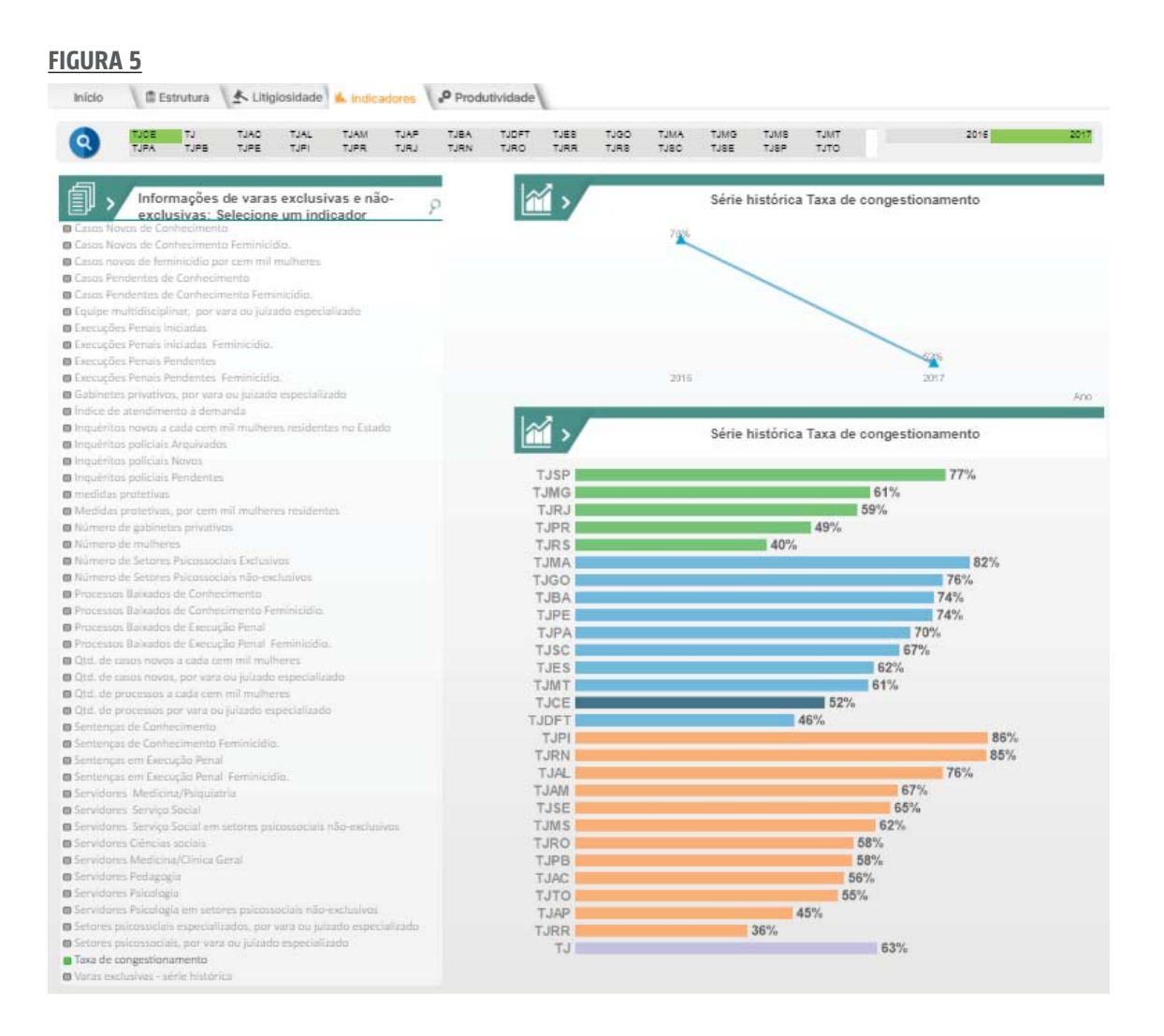

#### **2.5 Aba Produtividade**

Esta aba apresenta os principais indicadores de produtividade relacionados às serventias que atuam **exclusivamente** com a violência doméstica contra a mulher. Não escolhendo nenhum tribunal, a aba apresenta os dados consolidados de todas as serventias do país.

Também é possível escolher um município e as informações serão para todas as serventias **exclusivas** daquele município. Também pode ser especificada uma unidade judiciária, caso em que as informações serão somente daquela vara.

A aba fornece gráficos com a série histórica anual da taxa de congestionamento e índice de atendimento à demanda e série histórica mensal dos casos novos, processos baixados, casos pendentes e processos suspensos.

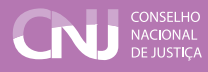

Também é apresentada uma tabela com a produtividade dos magistrados nas unidades judiciárias **exclusivas** selecionadas. A tabela pode ser impressa ou encaminhada para o Excel conforme citado no item 12

A título de exemplo, caso deseje obter informações sobre as varas exclusivas de violência doméstica do município do Rio de Janeiro, o usuário deve proceder da seguinte forma:

1. Selecionar TJRJ lista de tribunais (menu de filtros).

2. No campo Município escrever "Rio de Janeiro" e clicar na lista o município de Rio de Janeiro. O sistema apresentará as informações das varas exclusivas do Rio de Janeiro (Figura 6)

#### **FIGURA 6**

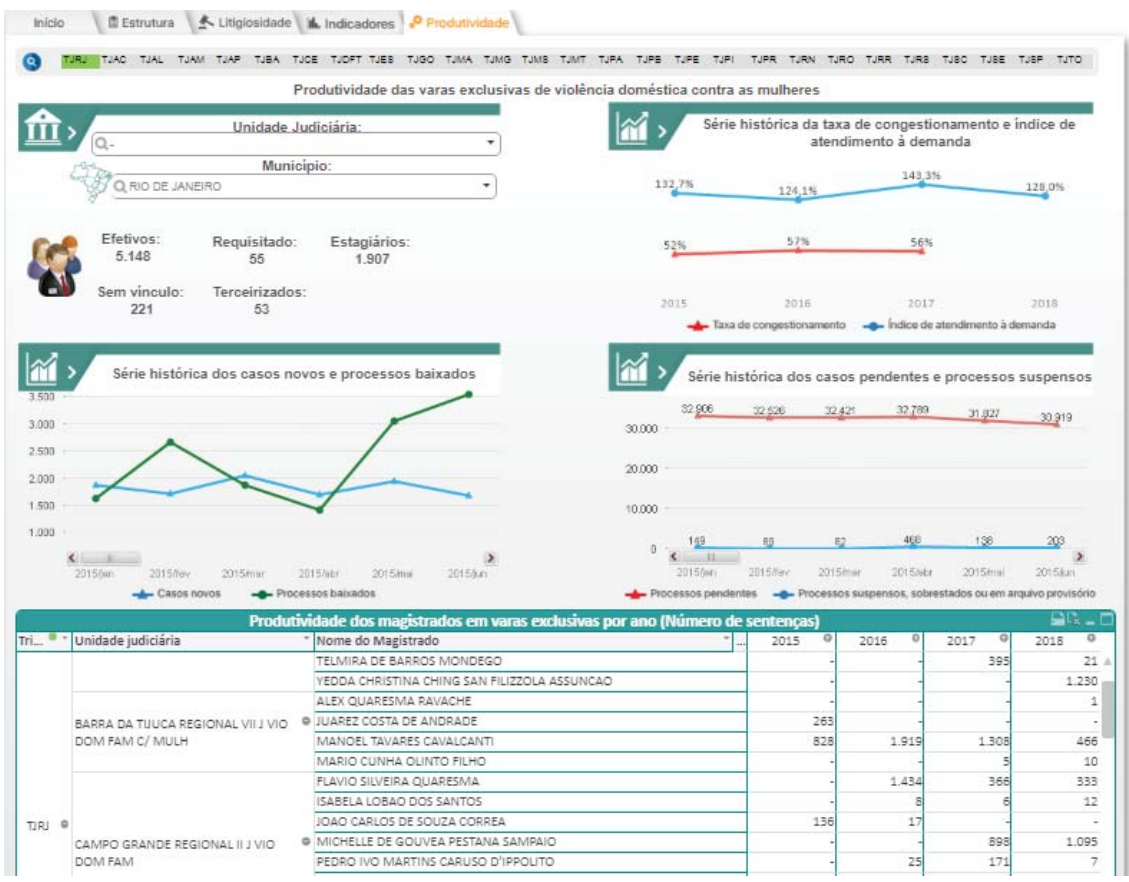